# スマートデバイス·PCで、教科書を使った学習をスムーズに!

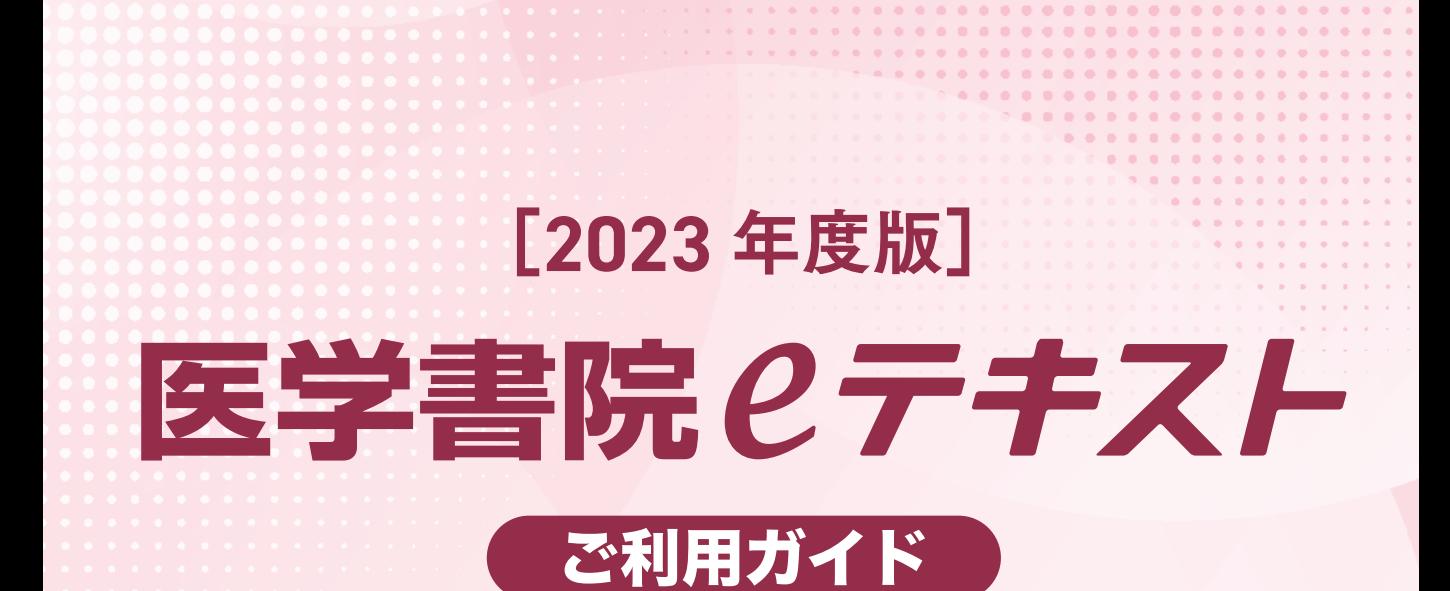

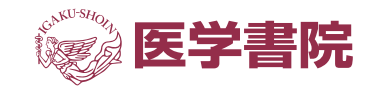

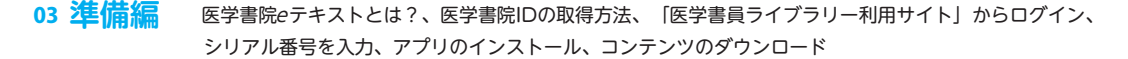

**次 目**

#### **For iPad**

#### **1能編 機 06**

- ライブラリについて「メニューアイコン、カテゴリアイコン、検索アイコン、ブックマーク一覧アイコン、 表示切替アイコン、お知らせアイコン、すべて表示、コンテンツダウンロードアイコン、コンテンツ詳細アイコン
- マイ本棚について「カテゴリアイコン、検索アイコン、ブックマークアイコン、表示切替アイコン、すべて表示アイコン、 [コンテンツ詳細アイコン

設定

#### **20 機能編 2**

閲覧画面について「戻るアイコン、設定アイコン、しおりアイコン、装飾ツールバーアイコン、検索アイコン、 ブックマークアイコン、サムネイルアイコン、履歴アイコン]

#### 12 機能編 3

装飾ツールバーのツールと機能の紹介 [テキスト装飾ツール、テキスト挿入ツール、メモ挿入ツール、ペンツール、マー カーツール、補正付き図形ツール、消しゴムツール、図形ツール、写真ツール、グループ選択ツール、色選択ツール

#### **For Windows**

#### 16 機能編1

ライブラリ/マイ本棚について「ライブラリ/マイ本棚画面切り替えアイコン、カテゴリ選択アイコン、表示切替アイコン、 一括検索機能、ブックマーク一覧アイコン、お知らせアイコン、設定アイコン、メニューアイコン】

**イン**

**アウト**

#### 18 機能編 2

**閲覧機能について** [左フレーム表示アイコン、ページモード切り替えアイコン、ページ移動、ページの拡大・縮小表示、 手のひらツール、ペン・ハイライト・テキストハイライトアイコン、画像貼り付けアイコン、メモ挿入アイコン、 テキスト追加アイコン、図形描画アイコン、検索アイコン、 ブックマークアイコン」

#### 22 調べ物パック かんたん**使い方ガイド**

**(フリック(**

テキスト本文を「調べ物パック」で直接検索!、「調べ物パック」の各コンテンツを開いて調べる

#### **24 活用編**

マイ本棚を活用しよう、履歴アイコンを利用して複数タイトルを並行閲覧、教科書を使った国試対策がスムーズに!、 、!同時に複数のアプリを起動して効率的な学習を可能に、メモ&気になるポイントをまとめてブックマーク 等 項目の選択:例 等 表示の縮小:例 等 ページをめくる:例 等 表示の拡大:例 Web閲覧サービスで、デバイスを選ばず利用できる!

#### 28 ご使用上の注意

アップデートについて、閲覧期間について(教員用)、著作権について、ライセンスについて、 よくあるご質問、 困った時は?

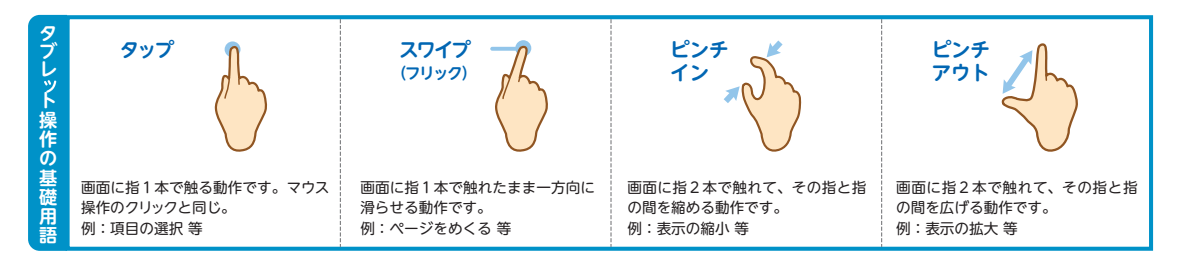

#### **準備編**

#### **?eテキストとは 医学書院**

本サービスは、医学·看護·PT·OT·ST· 臨床検査等領域の教育施設に所属する学生・教 員の皆様に向けて、様々なデジタルコンテンツ 。を有料でご提供する電子教育サービスです

「系統看護学講座」「助産学講座」「標準保健 師講座」「新看護学」など、医学書院の良質な デジタルテキストがご利用いただけます。コン テンツのご利用には、『医学書院eテキスト』 のご契約と、専用アプリ「医学書院 e テキスト」 。のダウンロードが必要です

※『医学書院eテキスト』学生プランをご契約される場合、 。同一学年の学生全員のご利用が前提となります

※教員プランをご利用いただく方については、1年ごとの契 約更新になります (年度末の3月末日まで閲覧可能です)。

サービス内容・機能詳細については、 。下記特設サイトもご参照ください https://kango-etext.com/

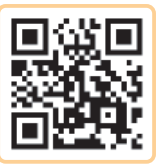

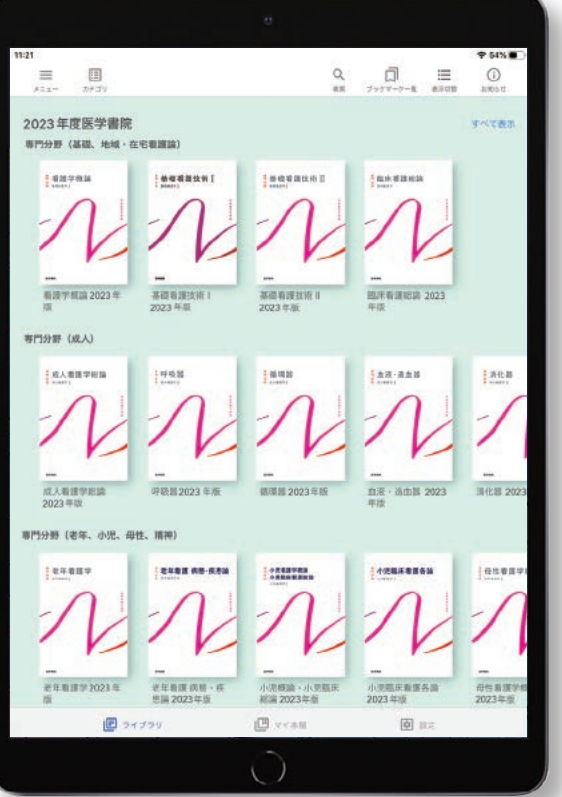

専用アプリ「医学書院eテキスト」は、医学書院が提供するデジタルコンテンツをご利用いただくための 無料アプリです。 医学書院 ID を取得のうえ、専用アプリ「医学書院 e テキスト」をインストールし、取得し た医学書院 ID でログインすると、ご契約コンテンツをダウンロードして閲覧することができます。以下の手 順にしたがって準備を進めてください。

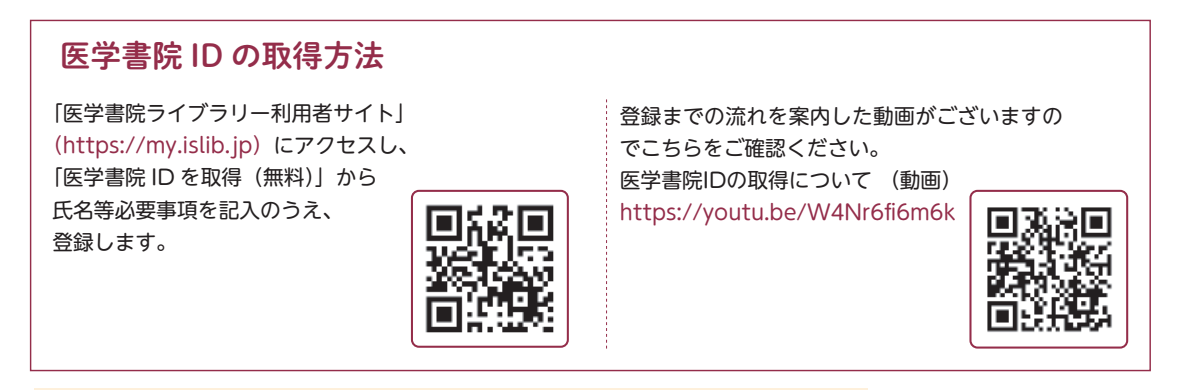

【ご注意】迷惑メールフィルター等の受信設定 (URL を含むメールの受信拒否等) により、 返信メールを受信できない場合があります。

**準備編**

ò  $\bullet$  $\bullet$  $\bullet$ 

 $\bullet$  $\bullet$  $\bullet$  $\bullet$ 

ò  $\bullet$  $\bullet$  $\bullet$  $\bullet$  $\bullet$  $\bullet$ ö  $\bullet$  $\bullet$  $\bullet$  $\bullet$  $\bullet$  $\bullet$  $\bullet$  $\bullet$  $\bullet$  $\bullet$  $\bullet$ ò  $\bullet$  $\bullet$  $\bullet$  $\bullet$  $\bullet$  $\bullet$  $\bullet$  $\ddot{\bullet}$  $\overline{\mathbf{r}}$ 

### Step.<sup>1</sup> 「医学書院ライブラリー利用者サイト」からログイン (https://my.islib.jp)

Web ブラウザで「医学書院ライブラリー利用者サイト」(https://my.islib.jp) にアクセスしてくだ さい(医学書院ライブラリー)で検索いただくとスムーズです)。

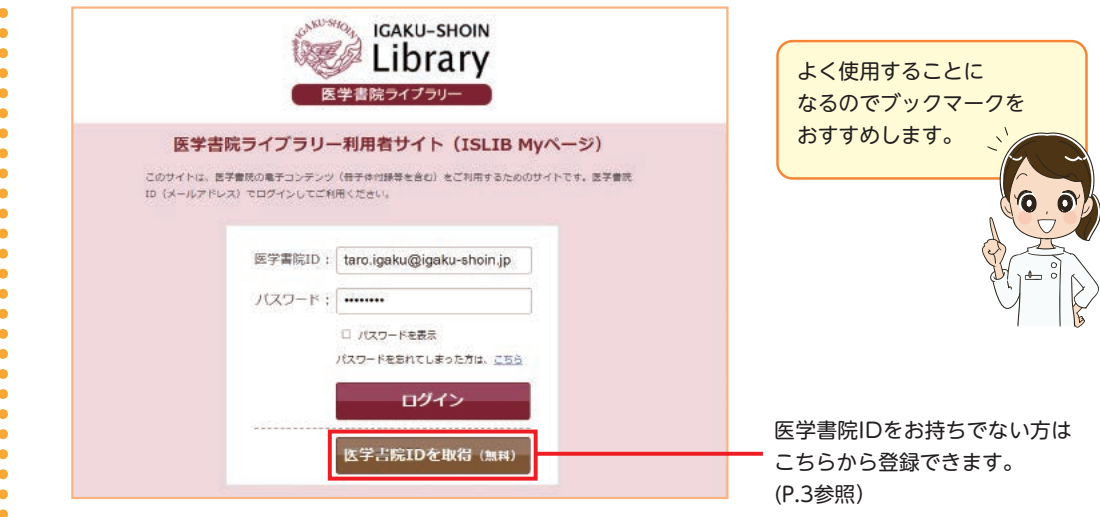

# ·<br>Step.2 シリアル番号を入力

ISLIB My ページログイン後の画面右上部にある「MeS ライセンス情報」の「発行」をク リックし、シリアル番号を入力してください。

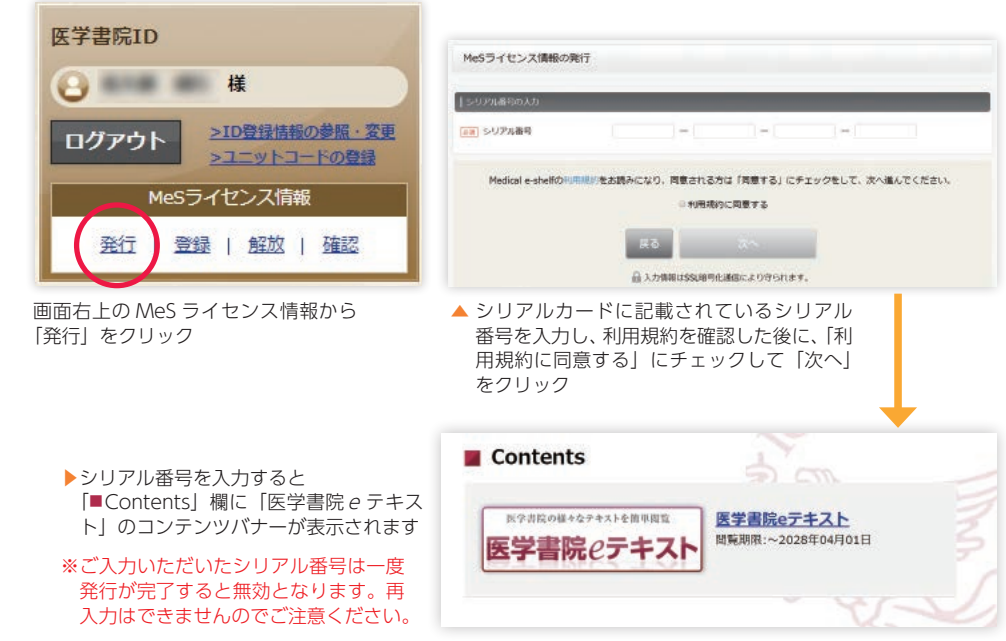

# Step.3 アプリのインストール

Ä ö

ご契約コンテンツを閲覧・ご利用いただくために、専用アプリ「医学書院 e テキスト」をインスト ールします。

以下の作業はiPad と Windows PC で手順が異なります。ご利用端末にしたがってご確認ください。

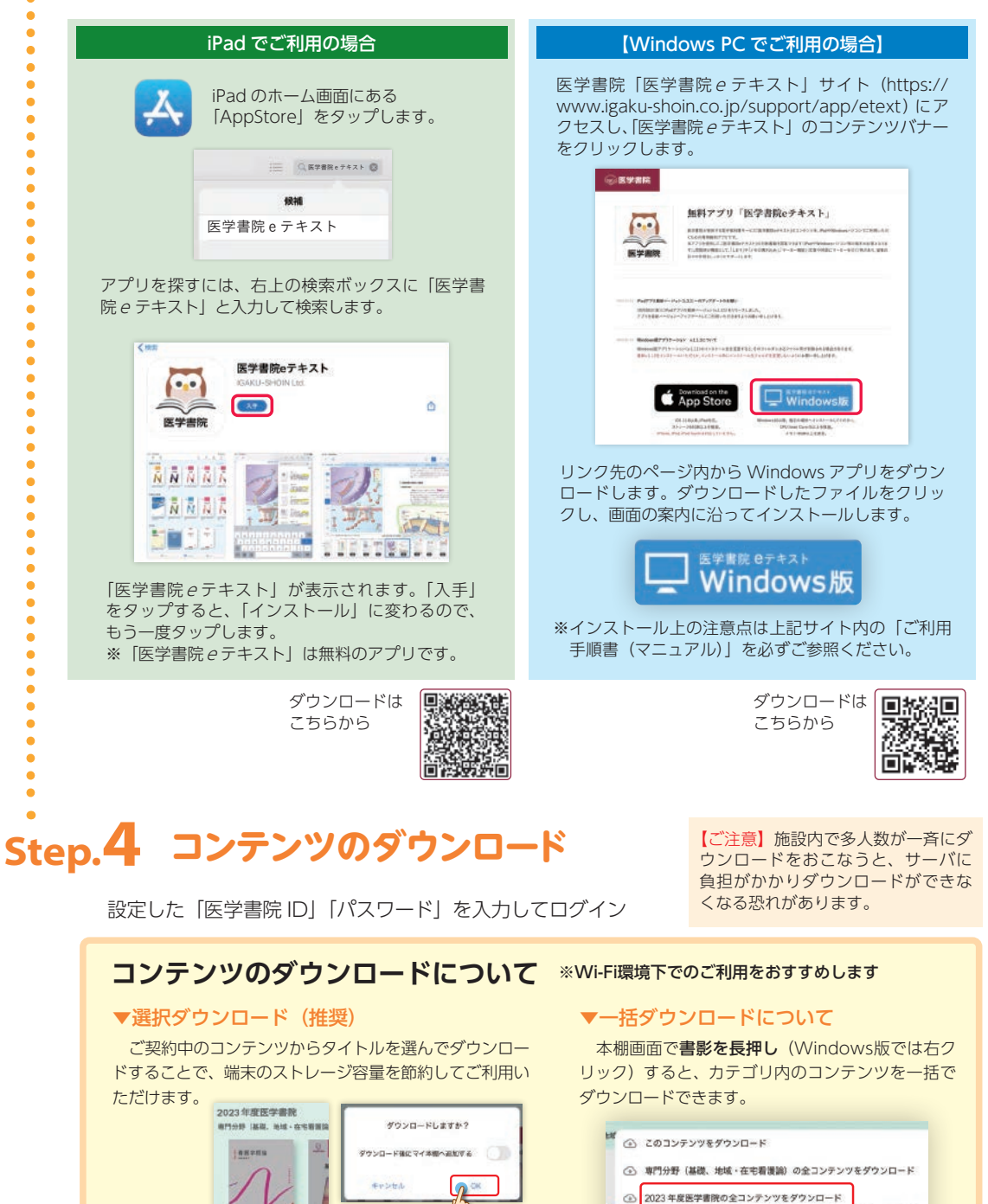

書影を長押し

E

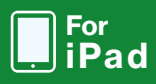

**1 機能編**

**ライブラリについて**

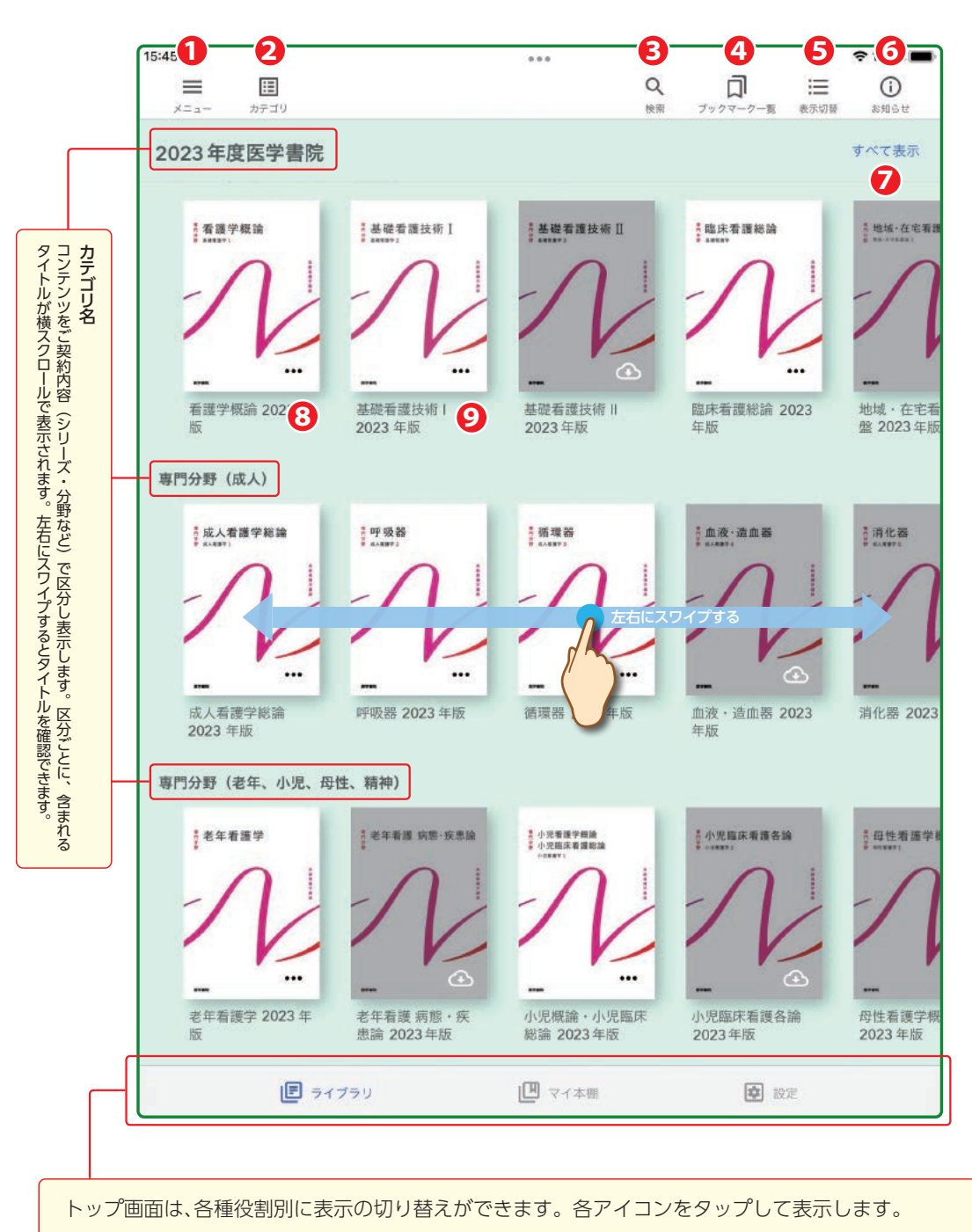

[ライブラリ]ご契約いただいているコンテンツがすべて表示されます。 [マイ本棚] ご利用者様の利用に応じて、ご契約コンテンツを自由に分類して表示できます。(→ p.9)

[設定] ビューアーの表示等を設定できます。(→ p.9)

### **メニューアイコン 1**

お問い合わせ等に必要な「IDI の表示や、ご利用端末間で利用 状況を同期する「再読み込み」、「お問い合わせ」や「設定」「ログ アウト」などの機能を呼び出せます。各項目は下記のとおりです。 ID:ログインされたIDを表示します。ライヤンス確認のため、弊社へお問い合わせの際

- 。に必要です ユーザーズガイド:本アプリの主な使い方を表示します。
- 正誤表:外部リンクで正誤表専用サイトを表示します。
- お問い合わせ:外部リンクでお問い合わせサイトを表示します。
- このアプリケーションについて:本アプリのバージョンやご利用端末情報など 。を表示します
- 本サービスについて:外部リンクで本サービスの紹介サイトを表示します。
- 設定:ビューアーの設定等を表示します。
- 再読み込み:ご利用端末間で利用状況を同期します。また、ライセンス確認処 理により最新のライセンス状況を反映します。
- ダウンロード対カンロード中のコンテンツ数と進捗を確認できます。ま た、ダウンロード中の全コンテンツのダウンロードを中断 。できます
- ログアウト画面を表示します。

### **2 カテゴリアイコン**

カテゴリを選択すると、該当カテゴリのコンテンツのみを表示します。

### **8 検索アイコン** 2

検索ボックスにキーワードを入力・確定すると、ライブラリにダウン ロードされているすべての書籍を対象に全文検索した結果を表示しま す。いずれかを選んでタップすると、その書籍の該当するページが開き ます(該当の文字列にマーカーが引かれます)。キーワードの間にスペ ースを入力することで AND 検索ができます。

![](_page_6_Picture_172.jpeg)

![](_page_6_Picture_16.jpeg)

![](_page_6_Picture_173.jpeg)

![](_page_6_Picture_174.jpeg)

『皿性心疾忠」で快楽しくみると、快楽結果か衣示さ(1談ヨの乂3 列にマーカーが引かれます

#### For iPad

![](_page_7_Picture_1.jpeg)

**4 ブックマーク一覧アイコン** 団

、ライブラリにダウンロードしたすべての書籍を対象に 書籍の「ブックマーク (しおり)」を一覧表示します。い ずれかを選んでタップすると該当するページが開きます。 ※ブックマークの追加については p.11 の「しおりアイコ

### **6 お知らせアイコン** ◎

弊社からのお知らせを表示します。

### **6 表示切替アイコン** |三

リスト形式・本棚形式に表示を切り替えます。

![](_page_7_Picture_220.jpeg)

#### **6**すべて表示

カテゴリ内の全コンテンツを表示します。

### **6** コンテンツダウンロードアイコン △ 8

コンテンツをダウンロードできます。ダウンロード時に、マイ 本棚へ追加する場合は、マイ本棚のカテゴリを指定します。マイ 本棚のカテゴリを新規作成する場合は、左上に表示される「編集」 ボタンをタップした後、左上に表示される「追加」をタップして ください。マイ本棚カテゴリ名を入力した後、右上に表示される 「保存」をタップしてカテゴリを新規作成できます。

![](_page_7_Figure_11.jpeg)

![](_page_7_Picture_12.jpeg)

コンテンツをマイ本棚に追加できるほ か、コンテンツの削除、書き込んだマーカ 。ーや図形などの注釈を削除できます

マイ本棚へ追加する際には、追加したいカテゴリをタッ プします

※端末から削除してもライブラリから再度ダウンロード できます

ン| を参照

### **マイ本棚について** 2 ライブラリ画面下のアイコンをタップして、マイ本棚画面を開きます。

![](_page_8_Figure_1.jpeg)

### **カテゴリアイコン 1**

マイ本棚に設定されたカ テゴリが表示されます。各 カテゴリをタップすること で、該当カテゴリに含まれ 。るコンテンツを表示します 左上の「編集」をタップ すると、カテゴリ名の変更、 並び替え、新規追加ができ ます。左上の「編集終了」 。をタップすると終了します

![](_page_8_Figure_4.jpeg)

**検索アイコン 2**

。を一覧表示します

<mark>[5</mark>] すべて表示

。示できます

**表示切替アイコン 4**

本棚形式に表示を切り替えます。

**コンテンツ詳細アイコン 6**

**ブックマークアイコン 3**

行います。

マイ本棚内のコンテンツを対象に、全文検索を

マイ本棚内のコンテンツを対象に「ブックマーク」

マイ本棚内のコンテンツを対象にリスト形式·

当該カテゴリに含まれている全コンテンツを表

別のマイ本棚カテゴリを指定して追加できま す。もしくは、マイ本棚カテゴリから削除できます。

まま、画面右下「設定」をタップすると設定画面がポップアップで表示されます。 見開き表示する:コンテンツをビューアーで開いた際に、見開き表示します。 ツールバーを開いたままにする:コンテンツをビューアーで開いた際に、ツールバーを表示 。したままにします ページサムネイルを非表示にする:コンテンツをビューアーで開いた際に、ページサムネイ 。ルを非表示にします ダウンロード済みのコンテンツをすべて削除する:ダウンロード済みのコンテンツをすべて削 除します。契約中であれば再度ダウンロードできます。再ダウンロードしたコンテンツに は、ブックマークやメモ等が残ります\*。 このアプリを初期化する:ダウンロード済みのコンテンツおよび閲覧履歴や作成されたマイ 本棚カテゴリをすべて削除します。在学中は再度ダウンロードできます。再ダウンロード したコンテンツには、ブックマークやメモ等が残ります\*。

※貼り付けた画像は残らないためご注意ください。

![](_page_8_Picture_294.jpeg)

![](_page_9_Picture_0.jpeg)

**2 機能編**

#### **閲覧画面について**

![](_page_9_Figure_4.jpeg)

現在開いているコンテンツか ら、コンテンツを開く前の画面へ 戻ります。開かれているページの 位置は保存されます。 | ※ ───── → ☆ | 明るさ]

### **設定アイコン 2 戻るアイコン 1**

![](_page_9_Figure_8.jpeg)

[ページモード] 単ページ表示/見開き表示/ 。自動判別を選択できます

。スライドで画面の明るさを調整します

### **8 しおりアイコン**

表示しているページにしおりを付けます。単ペ ージ表示の場合はページ右上に、見開き表示の場 合は、左側のページにのみしおりが付きます。

![](_page_10_Picture_2.jpeg)

装飾ツールバーの表示/非表示を切り替えま す。(→詳細は p.12)

#### **6 検索アイコン** Q

検索ボックスにキーワードを入れて、キーボードの「検索」をタップして、 現在開いている書籍を対象に全文検索します。検索結果は検索画面にリスト 表示されます。いずれかを選んでタップすると、その書籍の該当するページ が開きます。キーワードの間にスペースを入力して AND 検索ができます。

 $\equiv$  0  $\equiv$ 

 $\equiv$   $p$   $\equiv$ 

解剖生理学 2021年版 .<br>Dail Mishyutasaa<br>Dailticasaa . 2600

 $a = 1005$ 

 $-1/102$ d橋の筋層は、内輪・外紙の2層<br>■ の平滑筋層からなる

 $x = 136$ 

 $\pi$   $\alpha$   $\alpha$ 

母の運動は、 鉄層の時にあるアウエ 

技分かれした気管支の末幅は、壁の<br><mark>4</mark> 導い推動という談に分かれている。

 $\frac{15}{16}$ 

日次 (TOP) 日次 (序章一集

B2: (828) 日次 (第3章)

日次(第4

se e

第1章

### **6 ブックマークアイコン**

目次一覧 現在開いている書籍の目次が表示されま す。いずれかを選んでタップすると、そ の書籍の該当するページが開きます。

■■ ブックマーク一覧 ---------------現在開いている書籍にご利用者様が作 成したブックマークが表示されます。 いずれかを選んでタップすると、その 書籍の該当するページが開きます。

注釈一覧

現在開いている書籍にご利用者様が作成したメモやハ イライト等が表示されます。いずれかを選んでタップ すると、その書籍の該当するページが開きます。また、 不要なメモやハイライトを削除できます。

![](_page_10_Picture_11.jpeg)

![](_page_10_Picture_12.jpeg)

#### **◆ サムネイルアイコン 图**

下記 3 つのリストをタブ形式で表示します。 ページサムネイル一覧に表示を切 り替えます。

![](_page_10_Picture_15.jpeg)

### **8 履歴アイコン** 9

直近に閲覧したコンテンツを最大6タイトル表示します。見たいタイトルをタップするこ とで表示を切り替えます。ライブラリ画面に戻らずに素早く切り替えられるので、複数の教 。科書を使った学習に便利です

![](_page_10_Picture_18.jpeg)

**3 機能編**

### 装飾ツールバーのツール2と機能の紹介

p.10の <sup>1</sup>装飾ツールバーを使って、マーカーやメモ、図形の挿入などを行うことができます。 装飾ツールを使用した個所は、ブックマークの「注釈一覧」に記録されます。

![](_page_11_Picture_4.jpeg)

#### **コ テキスト装飾ツール 図**

本ツールを選択した状態で本文のテキストを選択すると、該当箇所にハイライトやアンダーラインや取り消し 線を装飾できます。

本ツールアイコンを長押して、メニューから種類を選択します。色や太さ、不透明度は装飾ツールバーの **団色** 選択ツールより変更できます。もう一度テキスト装飾ツールアイコンをタップすると機能が解除されます。装飾 した箇所をタップし、「削除」をタップして削除できます。

![](_page_12_Figure_3.jpeg)

### **テキスト挿入ツール 2**

本ツールを選択した状態で、表示し ている画面中のテキストを挿入したい 位置でタップすると、該当箇所にテキ ストを挿入することができます。キー ボードの「完了」で保存されます。

もう一度本アイコンをタップすると 機能が解除されます。挿入したテキス トをタップし、「削除」をタップして削 。除できます

![](_page_12_Figure_7.jpeg)

#### **3メモ挿入ツール** | 国

本ツールを選択した状態で、本文をタ ップすると、該当箇所にメモを挿入できま す。メモの「完了」で保存されます。挿 入するメモのアイコンや、色などの変更も 可能です。もう一度本アイコンをタップす 。ると機能が解除されます

メモを挿入した位置にはアイコン 表示されます。アイコンをタップし、「削 除しをタップすると削除できます。

![](_page_12_Figure_11.jpeg)

右下のペンキのアイコンをタップするとメモの色やアイコンの種類を変更す ることができます

### **ペンツール 4**

本ツールを選択すると、本文ページに自由に描画することができます。ペンツールを選択した状態でme ールをタップするとペンの色や太さ、不透明度等を変更できます。もう一度ペンツールアイコンをタップすると機 能が解除されます。描画した画像をタップし、「削除」をタップすると削除できます。[7]消し**ゴムツール**により図の <del>一</del>部を消去できるほか、10グループ選択ツールで描画した図を選択して編集 · 削除が行えます。

![](_page_13_Picture_2.jpeg)

#### **マーカーツール 5**  $\lfloor$

[4] ペンツールと同様に本ツールを選択すると、本文ページに描画できます。マーカーツールを選択した状態で、 5100選択ツールをタップすると、マーカーの色や太さ、不透明度等を変更できます。もう一度マーカーツールアイ コンをタップすると機能が解除されます。描画したマーカーをタップし、「削除」をタップすると削除できます。また、 **7消しゴムツール**により画像の一部を消去できます。

#### **補正つき図形ツール 6**  $\mathcal{U}$

本ツールを選択し、一筆書きで図形を描くと、直線、四角形、円形に自動的に補正します。もう一度本ツールア イコンをタップすると機能が解除されます。描画した画像をタップし、「削除」をタップして削除できます。

![](_page_13_Picture_7.jpeg)

![](_page_13_Picture_8.jpeg)

![](_page_13_Picture_9.jpeg)

**[7] 消しゴムツール ⊘** 

本ツールを選択した状態で、本文にペン やマーカーで描画された画像をなぞると消 去できます。もう一度本ツールアイコンを 。タップすると機能が解除されます

![](_page_13_Picture_233.jpeg)

#### **8 図形ツール**

本ツールを選択した状態で、本文ページを タップすると、直線や四角形、円形等の図形 を挿入できます。本ツールアイコンを長押し すると、矢印、線、長方形、楕円形、多角形、 ポリライン (折れ線) を選択できます。色や 太さ、不透明度はツールバーの11色選択ツ ールより変更できます。もう一度図形ツール アイコンをタップすると機能が解除されま す。挿入した図形をタップし、「削除」をタッ 。プして削除できます

![](_page_14_Picture_279.jpeg)

![](_page_14_Figure_3.jpeg)

種類を選択して、図形を挿入(画面は矢印を選択時)

**9 写真ツール 2** 

ご利用端末に入っている写真を本文ページ に貼り付けることができます。貼り付けた写 真をタップすると、拡大表示も可能です。

![](_page_14_Picture_7.jpeg)

本文ページに挿入した、テキスト、メモ、 図形をまとめて選択できます。ただし、1 テキスト装飾ツールを用いて記入されたオ 。ブジェクトは選択されません

![](_page_14_Figure_9.jpeg)

貼り付けたい画像を選択すると、ページ中央に小さく配置されます。必要な時に拡 大できるので、好きな場所に移動して邪魔にならずに配置できます。

#### **11 色選択ツール ●**

 $\overline{11}$ テキスト装飾ツール 、2 テキスト挿入ツール 、4 ペンツール 、 **5 マーカーツール、6補正つき図形ツール、8図形ツール**を選択 したときに、表示されます。色や背景色、不透明度や太さ等を指定 。できます

![](_page_14_Figure_13.jpeg)

![](_page_14_Figure_14.jpeg)

カラーを選択するとカラーの詳細設定 ができます。細かな色の違いも表現で き、お気に入りの色に変更することが できます

![](_page_14_Picture_16.jpeg)

ツールバーを表示していない状態で も、ページ内のテキストがない部分を長 押しすることで、テキスト、ペン、マー カー、画像貼り付け、消しゴムの各ツー ルを選択できるメニューが表示し、各ツ 。ールを使用できます

![](_page_14_Picture_18.jpeg)

15

コンテンツのダウンロードは、iPad/windowsPCのそれぞれで行っていただく必要がございます。 ブックマークやマーカー、メモ、マイ本棚の設定はiPad版と同期されます。

![](_page_15_Figure_3.jpeg)

### 1】 ライブラリ/マイ本棚画面切り替えアイコン

[ライブラリ] ご契約いただいているコンテンツがすべて表示されます。 [マイ本棚] ご利用者様の利用に応じて、ご契約コンテンツを自由に分類して表示できます。

#### **マイ本棚への保存**

ダウンロード済みコンテンツを右クリッ ク、あるいは右下の「…」をクリックして 表示される「カテゴリに追加」をクリック すると、マイ本棚への追加画面が表示され、 マイ本棚内の任意のカテゴリに保存できま す。「カテゴリを編集」ボタンからマイ本棚 内のカテゴリを追加・編集可能です。

![](_page_15_Figure_8.jpeg)

# **表示切替アイコン 3 カテゴリ選択アイコン 2**

コンテンツをカテゴリご とに表示することができま す。

ライブラリ画面の場合は 各分野・各年度ごと、マイ 本棚の場合はご利用者様が 任意に設定したカテゴリが 表示され、選択したカテゴ リに含まれるコンテンツの 。みが表示されます

![](_page_15_Figure_12.jpeg)

![](_page_15_Picture_13.jpeg)

コンテンツの表示形式を、本棚形式ある いはリスト形式に切り替えられます。

![](_page_15_Picture_218.jpeg)

### **コンテンツのダウンロード・**

画面に暗い色で表示されている コンテンツ画像の右下にあるアイ コンをクリックすることでダウン 。ロードを開始できます

コンテンツを右クリックする と、当該コンテンツのみをダウン ロードするか、カテゴリ全体の一 括ダウンロードを選択できます。

![](_page_16_Figure_3.jpeg)

ダウンロード中は進捗状況が青い 日盛りで表示されます。完了する と書影が明るく表示されます

![](_page_16_Figure_5.jpeg)

暗い色で表示されている書影の上で右クリック をすると該当書籍か一括ダウンロードを選択で きます

 $\overline{12}$ 

### **一括検索機能 4**

検索窓に検索語を入力し、右にある検索ボタンを クリックすると、表示されているコンテンツすべて 。を対象に一括検索ができます

検索結果一覧から、読みたいページをクリックす ることで、指定したページが表示されます。

> 「心筋梗塞」で検索すると、該当する本文の 一部がハイライトされて表示されます

![](_page_16_Picture_11.jpeg)

#### $\overline{\textbf{S}}$  ブックマーク一覧アイコン |<del>①</del>| <mark>〇</mark> お知らせアイコン 表示されているすべ アップデート情報など弊社からのお知らせを表示し フックマーク一覧 てのコンテンツを対象 ます。 2023年度医学自院 > 専門分野 | に、保存されているブ 臨床看護総論 2023年版 ックマーク (しおり)  $150 - 7$ **設定アイコン 7** の一覧を表示します。 2023年度医学書院 > 専門分野1 **臨床看護総論 2023年版** ※ブックマークの什方は 設定画面がポップアップ表示され、以下の設定がで p.21 を参照 150ページ 。きます 2023年度医学書院 > 専門分野 I 「見開き表示する」「常に目次を表示する」「ダウン ■唐天運総論 2023年版 ロード済みのコンテンツをを全て削除する」「このア 150ページ プリケーションを初期化する|

### **メニューアイコン 8**

![](_page_16_Picture_273.jpeg)

#### 各種メニューが表示されます。

再読み込み:新年度のコンテンツ追加時など、ライブラリに新しいコンテンツが表示されるようになります。 ダウンロード状況:ダウンロード中のコンテンツについて、ダウンロードの進行状況を表示します。 ログアウト:ログアウトいにコンテンツを削除するか選択可能です。 ユーザーズガイド:本アプリの主な使い方を表示します。 正誤表:正誤表専用サイトを表示します。(外部リンク) このアプリケーションについて:アプリケーションのバージョンやライヤンスについての情報を表示します。 本サービスについて:医学書院eテキストのサポートサイト(外部リンク)を表示します。 お問い合わせ:「医学書院eテキストに関するお問い合わせ」フォームを表示します。(p.31「困ったときは?参照) ログインID: ご利用中のアカウントのIDを表示します。

![](_page_17_Picture_1.jpeg)

各コンテンツを開いた状態からの、閲覧機能について解説します。

### **閲覧機能について**

複数のコンテンツを開いている場合、タブで表示コンテンツの切り替えができます。

![](_page_17_Picture_5.jpeg)

![](_page_17_Picture_6.jpeg)

![](_page_17_Picture_7.jpeg)

。の左側に表示されます 下画像は「サムネール」を選択

閲覧画面左側に、開いているコンテンツを対象としたページサムネール、目 次、注釈、ブックマークを表示させることができます。

-----------------

- 1. ▼部分をクリックすると、表示させる内容を選択できます。
- 2. 選択した内容が左フレームに表示され、参照したい箇所をクリックするこ 。とでそのページを表示させることができます
- 3. 6ペン、ハイライト、テキストハイライト/7画像貼り付け/8メモ挿入  $\sqrt{2}$ テキスト追加/10図形描画 の各機能を用いた箇所は、「注釈」の一覧 から参照できます。また、12ブックマーク追加 を行ったページは「ブッ クマーク」から参照できます。

![](_page_17_Figure_13.jpeg)

### **ページモード切り替えアイコン 2**

単ページ表示、見開き表示の切り替えができます。 また、ページを回転させて表示できます。

![](_page_18_Figure_2.jpeg)

# <u>4</u>│ページの拡大・縮小表示 │ℚ ℚ 囗│ │ │ │ │5│手のひらツール

表示中のページを拡大・縮小させることができます。 右側のアイコンでは、ページ全体を画面内に表示でき ます。

### **ページ移動 3**

現在表示しているページ番号が表示されます。左 右の◀▶で、ページを移動できます。

直接ページ数を入力することで、目的のページを 。表示することも可能です

![](_page_18_Picture_216.jpeg)

4▶をクリックで1ページ進むまたは戻ることができ ます。数字を直接入力するとそのページに移動します

# **5手のひらツール 【49】**

ページを拡大表示している際、本ツールを選択し て本文画面中の任意の箇所をクリック&ドラッグす 。ると表示位置を動かせます

### <mark>6</mark> ペン・ハイライト・テキストハイライトアイコン

アイコンをクリックして表示されるメニューから、ペン、ハイライト(手描きマーカー)、テキストハイラ イトを選択し、本文に描画できます。

アイコン横の▼をクリックすると、ツールを選択できます。

ペン、ハイライトを選択すると、線の色、画像背景色、不透明度、線の太さを選べます。圖をクリックす 。ると削除できます

テキストハイライトを選択すると、線の色、不透明度を選べます。岡をクリックすると削除できます。

![](_page_18_Picture_17.jpeg)

#### 【テキストハイライト【

![](_page_18_Picture_19.jpeg)

### **画像貼り付けアイコン 7**

。画像ファイルを本文中に貼り付けることができます

アイコンをクリックするとファイル選択ダイアログボックスが開き、貼り付けたい画像ファイルを選択しま す。選択したファイルは表示ページ中に小さな画像として貼り付けられます。

貼り付けた画像は拡大・縮小、移動が可能です。右上の圖アイコンから削除もできます。

![](_page_19_Picture_4.jpeg)

![](_page_19_Picture_5.jpeg)

必要のないときは小さくしておいて、見たいときにクリックして拡大すれば、 テキストの閲覧の邪魔になりません。画像をダブルクリックすると選択でき、 パソコン内に保存してある画像から選択 インスペンス その状態でゴミ箱アイコンをクリックすると画像を削除できます

### **メモ挿入アイコン 8**

本文ページの任意の箇所に、メモを挿入 。できます

アイコンをクリックして選択している状 態で本文中の任意の位置をクリックする と、メモを挿入できます。

メモを選択すると、アイコンの形状と色 を選ぶことができます。メモの削除もでき ます。

![](_page_19_Picture_12.jpeg)

### **テキスト追加アイコン 9**

本文ページの任意の箇所に、テキストを挿 。入できます

アイコンをクリックして選択した状態で本 文ページの任意の箇所をクリックすると、カ ーソルが現れ、テキストを入力することがで きます。入力したテキストは、色、不透明度、 書体、大きさ、行揃え、上下の寄せ方を選択 。できます

![](_page_19_Picture_16.jpeg)

# **図形描画アイコン 10**

本文ページ内に、図形を描画することができます。

アイコンをクリックすると、図形の種類を選択できます。図形を選択し、本文ページ内の任意の位置でドラッ グ(多角形・ポリラインの場合は任意の位置でクリックして角を決める)することで、図形を描画できます。 図形を選択している間は、枠線の色、図形の塗りつぶし色、不透明度、線の太さ、線の種類を選べます。選択 。している図形の削除も可能です

![](_page_20_Picture_3.jpeg)

### **検索アイコン 11**

-15% アイコンをクリックすると、検索窓が表示されます。 ina.it 検索語を入力して「検索ボタン」をクリックすると、開いているコンテン ツ内を対象とした検索結果が表示されます。検索結果には当該ページに記載 されている検索語周辺のテキス トも表示されるので、目的のペ  $0, 0, 116$ ージを探しやすくなっていま す。検索結果をクリックするこ とで直接当該ページに移動しま す。  $\bullet$  ATF

例えば「心筋梗塞」で検索すると検索結果が表示され、検索語がハイライトされます

### **ブックマークアイコン 12**

表示されているページをブックマークします。 見開きモードで閲覧している場合、左右のどちらのページを ブックマークするか選択画面が表示されますので、いずれかを 選びます。  $\Box$ ブックマーク IJ ブックマークされたページでは ブックマークをする 。アイコンが黒で表示されます ページを選択

![](_page_21_Picture_0.jpeg)

### **。テキストアプリ内で使えるデータベースです 医学書院<sup>e</sup>**

薬剤情報、臨床検査情報、医学・看護用語の 検索に最適なコンテンツを収録しています。

![](_page_21_Figure_4.jpeg)

![](_page_21_Picture_5.jpeg)

「調べものパック」をご契約いただくと、教科書の電子版に 加えまして、『治療薬マニュアル』『臨床検査データブック「コ ンパクト版]」『看護大事典』『図解 医学看護事典』の電子 版もご利用いただけるようになります。

#### 調べものパックの使い方 1

### **テキスト本文を「調べものパック」で直接検索!**

#### 例)教科書に記載されていた「インスリン」を詳しく調べる

![](_page_21_Figure_10.jpeg)

#### **調べものパックの使い方 @**

# **「調べものパック」の各コンテンツを開いて調べる**

#### 例)『治療薬マニュアル』を閲覧する場合

![](_page_22_Picture_3.jpeg)

**治療薬マニュアル**

rva

#### 治療薬スマートナビ しょうしょう しょうしょう くんしょう Quick Drugs

#### $\overline{a}$  $0<sup>2</sup>$  $\overline{\phantom{a}}$  $700$  $\overline{\alpha}$  $\overline{\mathbf{v}}$  検索で探す  $\overline{a}$ 4 **W BRIDE S ANALY-FEE** 検索ボックスでは医薬品 名, 一般名, 適応症につ  $A$  SHETT-L+P いて検索できます。様々  $\times$  0.00 mms . な条件を指定した条件検 **RESISSENCE** ---。索もできます **MARINE** "RANG" HOTOTA AR-HOM STEEL **SHAN** 薬効分類から  $\begin{array}{|c|c|c|c|c|}\hline \multicolumn{1}{|c|}{\text{MMMSE}} & \multicolumn{1}{|c|}{\text{MMMSE}} & \multicolumn{1}{|c|}{\text{MMMSE}} & \multicolumn{1}{|c|}{\text{MMMSE}} & \multicolumn{1}{|c|}{\text{MMMSE}} & \multicolumn{1}{|c|}{\text{MMMSE}} & \multicolumn{1}{|c|}{\text{MMMSE}} & \multicolumn{1}{|c|}{\text{MMMSE}} & \multicolumn{1}{|c|}{\text{MMMSE}} & \multicolumn{1}{|c|}{\text{MMMSE}} & \multicolumn{1}{|c|}{$ 同種薬・類似薬 **BRIDGER Source** ۰. を探す ٦ **HEADER** ENDING **Bhos-R&**  $\mathbf{m}$ 「薬効分類一覧表」 ---→ ■ 第 篇 # 第 12 話 → から、参照したい箇 **OVANOR CARGO**  $\overline{\cdots}$ **MIN-MIK-MANBRAHM** 所をタップ。画面右 1444 **SANDO ARENA**<br>Martin Arena Bink kekak 側の表示が選択し **E**<br>Microsopo vezas |<br>| の後い情報が満年登録|<br>| 予言<br>| 現地による発明を、見<br>| 既社はな社長がある<br>| 正確にはの情報的の た分類の薬剤一覧 721.268 。に切り替わります

![](_page_22_Figure_8.jpeg)

、まず診療科を選び 参照する項目を順 次選択することで 調べたい薬剤を探 診療科一覧から薬剤を絞り込む

#### 医薬品の 概要を解説

現場でさっと確認 したい医薬品の概 要を参照できます。 同種薬・類似薬の 比較・選択に便利 です。

![](_page_22_Figure_12.jpeg)

#### 各種検査項目から探す

各検査法のカテゴリから、参照したい箇所を確認することができます。

 $\triangle$ 看護事件  $0 \otimes x$ Q ADLIFES  $x = 9.000$ ■ ・ ・  $\epsilon$ ADL評価 エーディーエルビョウカ<br>|美]scitvites of daily ilving(ADL) exaluation(ADL evalua<br>|世界||ATADL\_バーセル料理、国際政府文庫研究」 表の日常生活活動設計加出のGes of daiy living:AD」の選行前力を記載するための評価、リハビリテーション医療の<br>- 無着**へAQ2番島**とFU、その選出社のの地震主張賞することは、リハビリテーションの非正直象で一み出交、出し<br>- AQ2どの選ぎや用の、その想用は大きい - <mark>ADC用物</mark>同会には非非、更女、入急、登安、トイン動作、様長・参使、<br>- ネクトラロニケラミーケー、ADCはNAの世間の文を世間調査におよるためが 検索で探す 検索ボックスから、医学・看護に

。関連する用語などを検索できます

### **活用編**

**卒業後も !閲覧可能**  $\mathbb{R}$ 学書院 $e$ テキストは、卒業後も閲覧可能なサービスです。 就職後の学習にも、学生時代と同じように教科書をお使いいただけます。資料の 保管に必要なスペースの節約ができ、大変便利です。

### **マイ本棚を活用しよう**

マイ本棚(p.9参照)を使うことで、自分が使いやすいようにコンテンツを分類できます。

マイ本棚を表示し、「カテゴリ」ア イコンをタップします。「編集」をタ ップすると、カテゴリの追加、削除、 順番の入れ替えが行えます。

曜日ごと、テスト勉強用など任意の 。カテゴリを作成します

![](_page_23_Picture_8.jpeg)

#### ①「マイ本棚カテゴリ」を設定する <>>>>>>>>>>>>>>>>>>>>>>>>>>>>>>>>>

ライブラリ画面に戻り、新たにコン テンツをダウンロードする場合は、「ダ 「ウンロード後にマイ本棚へ追加する 。を選択してダウンロードを開始します

ダウンロード済みのコンテンツにつ いては、コンテンツ詳細アイコンをタ ップして、「マイ本棚へ追加」を選択 します。

#### 3後からでも別のカテゴリへ追加可能

すでにマイ本棚に入っているコンテ ンツで、さらに別のカテゴリにも入れ ておきたいという場合は、マイ本棚内 でコンテンツ詳細アイコンをタップし て「カテゴリへ追加」を選択すれば別 。のカテゴリにも追加できます

![](_page_23_Picture_14.jpeg)

![](_page_23_Picture_215.jpeg)

![](_page_23_Picture_16.jpeg)

スキマ時間をバッチリ活用!

### **履歴アイコンを利用して複数タイトルを並行閲覧**

複数の書籍を開いたうえで履歴アイコンを使うことで、参照したいデー タを横断的に学べます。本棚画面に戻る必要はありません。

2冊の教科書を並べて表示したり、別のアプリと並べて閲覧する方法は、 p.26 をご参照ください。

![](_page_23_Figure_20.jpeg)

例えば…「基礎看護技術Ⅱ」で包帯の巻き方について学ぶとき、 「解剖生理学」で血管・リンパ管の走行を理解しながら学習

![](_page_23_Picture_22.jpeg)

![](_page_24_Figure_0.jpeg)

※国試問題の解答・解説から『リンクノート』の該当箇所に移動し、『リンクノート』から教科書へ移動します。

# **◎気になるポイントをまとめてブックマーク&メモ**

メモやマーカー、しおりをつける 際にあらかじめ自分のルールを決め ておけば、ブックマーク機能を使っ て復習するときに便利です。例えば、 同じ教科書内でテスト範囲の重要な 項目にマーカーを引くとき、重要な 順番に色を付けておくと、試験前に 短時間で確認することができます。

#### 例えば…

●赤:試験対策に必ず覚えたい重要な項目 ●青:試験前に確認する程度の項目 ●緑:試験には出ないかもしれないが将来的 には重要な発展的項目

![](_page_24_Picture_6.jpeg)

①自分で作ったルールでマーカー ② 注釈一覧に表示される*A*Iの 。を引く

![](_page_24_Figure_8.jpeg)

色は、マーカーの色に対応 。しています

![](_page_24_Picture_10.jpeg)

3試験直前の確認時 (最重要 項目だけを確認するとき) には、注釈一覧から赤マー カーだけをタップすれば、効 率的に確認することができ 。ます

### **◎ 同時に複数のアプリを起動して、効率的な学習を可能に**!

Split View \*, Slide Over \*に対応し、『医学書院 e テキスト』を起動しながら別のアプリを立ち上げて2つのアプ 。リを駆使した学習が可能です

この機能を利用して、『医学書院 e テキスト』を2 つ立ち上げて同時に 2 冊のテキストを参照することも可能です。 ※ iPad OS に搭載されているマルチタスク機能です

#### 別のアプリを同時に立ち上げて利用

「医学書院 e テキスト」起動中に、1画面上の「…」ボタンから「Split View」を選んで他のアプリを起動させるか、 **2**画面下からスワイプしてDOCK を表示させ、開きたい2つ目のアプリを長押しして画面上にドラッグします。 この際、2つ目の「医学書院 e テキスト」アプリを起動させることも可能です。

![](_page_25_Figure_6.jpeg)

#### 2冊の教科書を同時に開いて参照する

**■ライブラリ画面を表示中に、開きたいタイトルを長押しします。 ②表示されるメニューから「分割して表示する」をタップするか、** ●そのままスワイプして書影をドラッグして画面端に移動すると、選択したタイトルが開きます。 **4**ライブラリ画面で別の書影をタップすると、もう1つの教科書を開くことができます。 **62冊の教科書を並行して参照することが可能です(同じ教科書を2つ開くことはできません)。** 

![](_page_25_Figure_9.jpeg)

### **@ Web 閲覧サービスで、デバイスを選ばず使用できる!**

医学書院 e テキストは Web での閲覧も可能です。デバイスを問わずいつでも教科書を確認することが可能です。 デバイスを使い分けることで、シーンに合わせた効率的な学習が可能になります。

#### **Web ブラウザを使う場合** ※ご利用の前に p.4 の Step.1 および Step.2 の作業を済ませる必要がございます。

**1STEP** 「医学書院ライブラリー利用者サイト」からログインし、 **医学書院 e テキストのバナーをクリックします。 (p.4 参照)** 

![](_page_26_Picture_4.jpeg)

**2STEP** 「医学書院eテキスト」の製品サイトが表示されますので、 [Web で読む] バナーをクリック or タップすると、 Web 閲覧サービスサイトが開きます。

> Web 閲覧サービスのご利用には、ログインが必須です。 ログイン状態を保ったまま Web 閲覧サービスの URL を ブックマークすれば、便利にお使いいただけます。

![](_page_26_Picture_7.jpeg)

#### **Medical e-Shelf アプリを使った場合**

![](_page_26_Picture_9.jpeg)

![](_page_26_Picture_10.jpeg)

<u>STEP2</u> 「Web で読む」バナーをタップすると、 Web 閲覧サービスが開きます。

![](_page_26_Picture_12.jpeg)

### **《ご使用上の注意《**

### アップデートについて

#### ▶ アプリのアップデート

- ●『医学書院eテキスト』が機能拡張される場合、 画面上の App Store アイコンにバッジ表示が出 。ます
- 【利用可能なアップデート】から『医学書院eテキ ストーのアップデートボタンをタップしていただ くと自動的にアップデートされます。

![](_page_27_Picture_5.jpeg)

#### <u>Windows 版</u>)「医学書院 e テキスト」 のアップデートについて

 $\bullet$  https://my.islib.jp  $\land$   $\not\supset$   $\forall$   $\forall$   $\forall$ し、ご自身で設定した「医学書院 IDI と「パスワード」でログイン します。「医学書院eテキスト」 のバナーを選択します。(右図参照)

![](_page_27_Figure_8.jpeg)

#### ▶ コンテンツのアップデート

●ご契約期間中に『医学書院eテキスト』コンテンツに改訂、増刷があった場合、年度末の更新時期に自動的 に次年度版の書影が表示され無料でダウンロードできます。その際、前年度版(旧版や旧刷版)も『医学 書院eテキスト」内のライブラリに残りますので、引き続き閲覧は可能です。年度ごとのカテゴリに教科 書が分かれて収載されます。記載されたメモやマーカーは前年度版 (旧版や旧刷版) には残りますが、次 年度版(改訂版や増刷版)には引き継がれませんのでご注意ください。

#### ※次年度版コンテンツを追加される際はデバイスのストレージ容量にご注意ください。利用しないコンテン ツは、コンテンツ詳細アイコンをタップすると削除できます。(P.8、17「選択ダウンロード機能について」参照)

![](_page_27_Figure_12.jpeg)

※画面は iPad 版のものです。

### **《ご使用上の注意《**

#### ▶ コンテンツのアップデート期間について (学生用)

●eテキストのコンテンツは、在学中は毎年アップデートいたします。卒業後はアップデートはされま せんが、そのままの状態でライブラリは残り、引き続き閲覧をしていただくことができます。

#### 閲覧期間について (教員用)

●教員用は契約時から翌年3月末までの閲覧期間があります。契約期限までに更新していただくと閲 覧延長ができます (翌年3月末まで)。契約更新手続きのない場合は自動的に閲覧できなくなります のでご注意ください。

#### 著作権について

- ●本サービスで提供される契約コンテンツの著作 権は、医学書院あるいは個々の著作権者が有し ており、著作権法、関連諸法規、関連国際条約 等で保護されています。
- ご利用者がダウンロードしたご契約コンテンツ を複製(コピー、印刷)することはできません。 また、iPad のスクリーンショットで撮影したコ ンテンツ画像を第三者に対して譲渡、送信(送 信可能化することも含む)することはできませ 。んのでご注意ください
- ●『医学書院eテキスト』をプロジェクタで利用し て、授業で活用いただくことは可能です。
- コンテンツの中にはグレーのマスクをしている 筒所があります。こちらは、著作権者より電子 的利用につき閲覧が制限されているものになり ます。ご了承ください。

![](_page_28_Picture_10.jpeg)

#### ライセンスについて

- ●『医学書院eテキスト』は1ライセンスにつき、iPadとWindows PC の各1台ずつご使用いただけます。 ご契約ライセンスは、ご契約者様のみに帰属し、第三者に譲渡・提供・貸与することは禁止されています。 。不正な利用があった場合には使用状況確認のご連絡をする場合がありますのでご注意ください
- 『医学書院 e テキスト』をダウンロードしたデバイスが破損、紛失などにより閲覧不可能になった場合、 またデバイスを買い替えた場合など、別のデバイスで閲覧を希望する際は、弊社までご連絡をお願いし ます。閲覧可能になるよう手続きを行います。
- ●ログインをするための医学書院 ID とパスワードを忘れた場合は、「医学書院ライブラリー利用者サイト (https://my.islib.jp/)」でお手続きをお願いします。

#### よくあるご質問

![](_page_29_Figure_1.jpeg)

<mark>A</mark>| |クイックリファレンス」、|前年国家試験問題付きリンクノート」が無料で利用できます。各資料は 毎年夏頃に追加されます。

![](_page_29_Picture_3.jpeg)

![](_page_29_Picture_4.jpeg)

#### 困った時は?

- 閲覧ができない場合の対応
- テキストの内容に関するお問い合わせ
- その他医学書院 e テキストについてのお問い合わせ

「医学書院 eテキストへの お問い合わせ」のフォームより 。ご連絡ください

![](_page_30_Figure_5.jpeg)

医学書院eテキスト、系統看護学講座、助産学講座は㈱医学書院の登録商標です。iPad、iPad mini、iPad pro、iPhone、App Store は、Apple Inc. の登録商標です。 Android は、Google Inc. の登録商標です。 Windows は、Microsoft の商標登録です。その他、 本ガイド内に記載されている製品名、会社名はそれぞれ各社の商標または登録商標です。

### **お役立ちツール**

![](_page_30_Figure_8.jpeg)

![](_page_31_Picture_0.jpeg)